# eBooks on eReaders (Overdrive) Step-by-Step Instructions

#### A. Start:

- http://www.baldwinlib.org/
- Virtual Services → eBooks & eAudiobooks
- Click on **Click here to get eBooks** (under the picture)
- Select Baldwin Public Library where it says '[select library]'
- Type in your library card number (with no spaces)
- Click: Sign In

### **B. Getting Started: MetroNet**

- Click: Get Software (on the right)
- Click: Adobe Digital Editions
- Click: Download Now
- Click: the link for downloading either Macintosh or Windows
- Navigate to the desktop and click: Save File
- Double click the icon for the program that you just downloaded from the desktop (ADE\_2.0\_Installer.exe)
- Follow the Instructions. When In Doubt, Just Trust the Default Answers
  - o It will be a little bit different for each computer. You'll have to answer questions like these
    - Do you want to run this file? Run
    - Click the checkbox next to: *I accept the license agreement* –Click: Next
    - Check the components that you want to install... Click: Next
    - Setup will install Adobe Digital Editions in the following folder... Click: Install
  - When the box says 'Completed' Click: Close
- An icon will be downloaded to your desktop for Adobe Digital Editions
  - If the program doesn't open automatically, open it
  - You now have the option to register your computer:
    - o Click: Help
    - Click: Authorize Computer
    - If you have an Adobe ID enter your Adobe ID (email address) and password here and then click Authorize
    - If you do not have an Adobe ID, create one by clicking **Create an Adobe ID** and following the instructions. Then return and authorize.
- Click: Finished

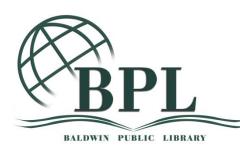

#### C. Getting Books:

- Start back at MetroNet (See the earlier instructions A. Start)
- Search or browse for a book
  - $\circ$   $\;$  Use the search box to search by title, author, or keyword
  - Click: Menu to get a list of browsable collections
  - o Click: Advanced Search to search by subject or format
- When you find a book that's available....
- To change your lending period:
  - Click: (Change) under 'This title can be borrowed for...'
  - Click on the number of days you'd like
    - This will apply for all future checkouts
  - o Click: Done
- Click: Borrow
- Click: Download
  - o If prompted, select ePub Book
  - Click: Confirm and Download
- Navigate to your desktop and click: Save [or Open with Adobe Digital Editions]
- Go to your desktop and double click on the icon with your book title
- Wait for the book to download
  - Adobe Digital Editions will automatically open the book on the first page
- Return to the library by clicking 'Library'

#### D. To Transfer to Your Device

- Plug-in Your device
- Open Adobe Digital Editions
- Click on All Items
- Make sure that the device appears on the list on the left hand side
- Highlight the book that you'd like to transfer (by clicking on it)
- Drag and drop the book from the section on the right, to your device on the left
- Click on the device to make sure that the book transferred

#### E. To delete a book off your device:

- Plug-in Your device
- Open Adobe Digital Editions
- Click on All Items
- Right click on the book that you want to delete
- Click: Remove from Library
- Are you sure you remove the selected item? Click: **Remove**

## E. To return a book:

- Open Adobe Digital Editions
- Click on All Items
- Right click on the book that you want to delete
- Click: Return Borrowed Item
- Are you sure you remove the selected item? Click: Return